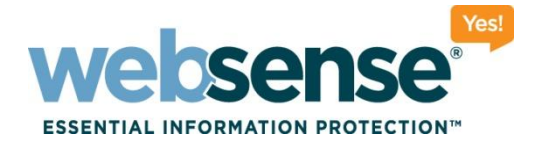

### Troubleshooting Transparent Identification Agents for Websense Web Security

Websense Support Webinar November 2010

#### **Support Webinars**

web security I data security I email security Changes C2010 Websense, Inc. All rights reserved.

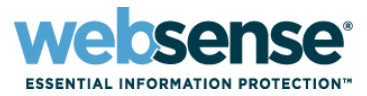

- **What is a transparent identification agent?**
- Deploying and combining transparent identification agents
- **DC Agent troubleshooting**
- Logon Agent troubleshooting
- RADIUS Agent troubleshooting
- eDirectory Agent troubleshooting

# **Transparent Identification Agents**

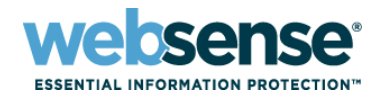

3

#### **What is a Transparent Identification Agent?**

- Used to transparently find user information
- Maps an IP address to a Username for use by the Websense Filtering Service
- Username information passed to User service when required to find group and OU membership for use with filtering policies.

## **Transparent Identification Agents**

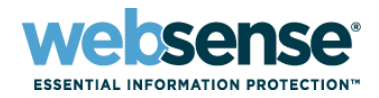

4

■ Websense Web Security includes 4 transparent identification agents:

- **DC Agent** communicates with a Windows-based directory service. Can be installed on a Windows server in any domain.
- **Logon Agent** communicates with a Windows-based directory service. Requires a logon application to be installed on client machines.
- **RADIUS Agent** can be used with any supported directory service. Requires a RADIUS client and RADIUS server to identify remote users.
- **eDirectory Agent** communicates with Novell eDirectory.
- Agents can be used individually, or in combination.

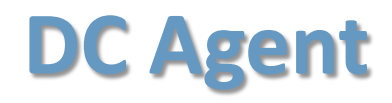

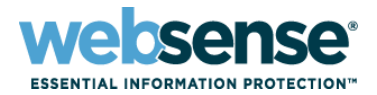

- **EXAMPLE Can work with Logon Agent and RADIUS Agent** 
	- On the same machine or in the same network
- $\blacksquare$  If using multiple instances of DC Agent, install each instance on a separate machine.
- **All instances of DC Agent must be able to communicate** with Filtering Service.
- Cannot work with eDirectory Agent, either on the same machine or in the same network

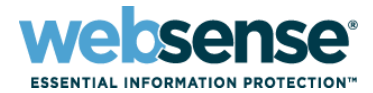

#### **EXAMPLE Can work with DC Agent and RADIUS Agent**

- On the same machine or in the same network
- **If using multiple Logon Agent instances, each instance** must be installed on a separate machine.
- Cannot work with eDirectory Agent, either on the same machine or in the same network

### **RADIUS and eDirectory Agents**

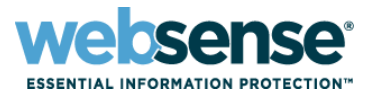

7

**E** RADIUS Agent can work with any other transparent identification agent

– On the same machine or in the same network

eDirectory Agent can work only with RADIUS Agent.

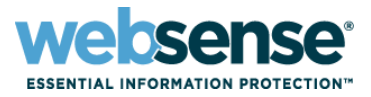

### $\blacksquare$  The incorrect policy is being applied to users.

- DC Agent could not identify a user.
- A user is incorrectly associated with a particular IP address.

#### $\blacksquare$  Troubleshooting steps:

- Make sure that DC Agent is running with an account that has access to poll domain controllers for user information.
- Run **testlogserver** to see if user information is missing from filtering requests.
	- See [www.websense.com/content/support/library/web/v75/](http://www.websense.com/content/support/library/web/v75/ws_utilities/tl_75_testlogsvr.aspx) ws utilities/tl 75 testlogsvr.aspx.

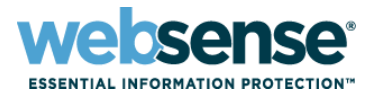

### **Troubleshooting steps (continued):**

- Run **ConsoleClient** on diagnostic port **30601**.
	- See [websense.com/content/support/library/web/v75/ws\\_utilities/](http://www.websense.com/content/support/library/web/v75/ws_utilities/tl_75_consoleclient.aspx) tl 75 consoleclient.aspx.
	- Use the **printself** option to review the user name map.
	- Check for user entries that don't have a corresponding IP address.
	- Check for blank user names.
	- If the user map is correct, but the user is not identified, there may be a User Service problem, or a communication issue between DC Agent and Filtering Service.
		- Enable directory service tracing (**dstrace**) to troubleshoot problems related to User Service.

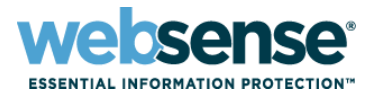

### **Troubleshooting steps (continued):**

- Check the **websense.log** file and the Windows Event Viewer for errors.
- Check the **dc\_config.txt** file to make sure that all relevant domain controllers are listed, and set to **on**.

```
[SANDIEGO]
AD-SD=on
```
If this file is empty, DC Agent does not know which domain controllers to poll.

– If there is a problem identifying particular user, open a command prompt on the client machine and run the **set L**  command to get the logon server name.

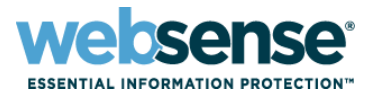

### $\blacksquare$  Troubleshooting steps (continued):

- Make sure that NetBIOS is enabled between the DC Agent machine and domain controller.
- Get additional diagnostic data:
	- 1. Add the following parameters to the **transid.ini** file in the Websense **bin** directory (C:\Program Files\Websense\bin, by default). UseFileTrace=true VerifyTracing=true
	- 2. Restart the DC Agent service.
	- 3. An **xid\_trace.txt** file will be created with diagnostic information.

## **Logon Agent Troubleshooting**

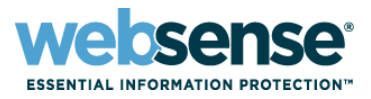

- $\blacksquare$  If Logon Agent cannot get a user name/IP address pair from a client machine, Websense software does not apply the appropriate user or group policy.
- $\blacksquare$  Troubleshooting steps for the logon application:
	- Verify that the script used to run the logon application (**LogonApp.exe**) is correctly applied.
	- Make sure the user profile on the client machine is not corrupt. A corrupt profile can keep LogonApp.exe from running.
	- Verify that the client machine is connected to the shared drive on the domain controller where LogonApp.exe and the logon script are stored.

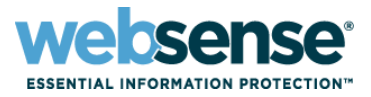

#### $\blacksquare$  Troubleshooting for the logon application (continued):

- Make sure the TCP/IP NetBIOS Helper service is running on the client machine. This service is required for proper deployment of LogonApp.exe.
- Add the **/d** parameter to the logon script to print logon application messages to a file specified via the **/filename**  switch.

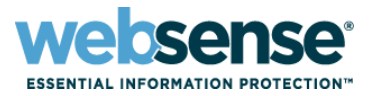

#### **Troubleshooting steps for Logon Agent:**

- Run **ConsoleClient** on diagnostic port **30603**.
	- See [websense.com/content/support/library/web/v75/ws\\_utilities/](http://www.websense.com/content/support/library/web/v75/ws_utilities/tl_75_consoleclient.aspx) tl 75 consoleclient.aspx.
	- Use the **printself** option to review the user name map.
	- If the user map is correct, but the user is not identified, there may be a User Service problem, or a communication issue between Logon Agent and Filtering Service.
- NetBIOS for TCP/IP must be enabled. If NetBIOS is disabled:
	- The logon application (logonapp.exe) may not be able to run
	- Logon Agent may not be able to communicate with domain controllers.

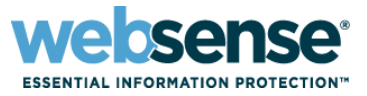

#### **Troubleshooting steps for Logon Agent (continued):**

- Run a packet capture using Wireshark.
- Check for an **error 401** during final handshake. This could indicate that Logon Agent is not able to communicate with domain controller to verify user credentials.

# **RADIUS Agent Troubleshooting**

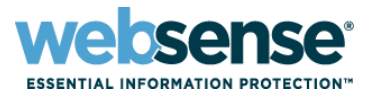

- RADIUS Agent acts as a proxy that forwards RADIUS messages between the RADIUS client and server.
- $\blacksquare$  Troubleshooting steps:
	- If remote users are not identified by RADIUS Agent, verify that RADIUS parameters are correctly configured in TRITON - Web Security.
	- Ensure that the communication ports between RADIUS clients and RADIUS Agent and between RADIUS Agent and the RADIUS server are correctly configured on the firewall.
	- Run **testlogserver** to see if user information is missing from filtering requests.
		- See [www.websense.com/content/support/library/web/v75/](http://www.websense.com/content/support/library/web/v75/ws_utilities/tl_75_testlogsvr.aspx) ws utilities/tl 75 testlogsvr.aspx.

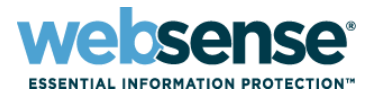

### $\blacksquare$  Troubleshooting steps (continued):

- Enable RADIUS Agent diagnostics in the **wsradius.ini** file in the Websense **bin** directory (C:\Program Files\Websense\bin or /opt/Websense/bin, by default).
	- 1. Set **DebugMode** to **On**.
	- 2. Set **DebugLevel** to **3** for the highest level of debugging (includes all RADIUS transactions involved in a user logon).
	- 3. Use the **LogFile** parameter to specify a name for the output file.
- Run a packet capture on the RADIUS Agent, RADIUS server, and client machines to verify that RADIUS and accounting information is being passed from the agent to the server.

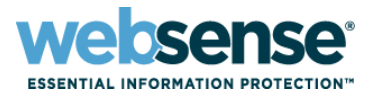

#### **Troubleshooting steps (continued):**

- Check the RADIUS server log file to verify that the server is authenticating clients.
- Ensure that the RADIUS server has the RADIUS Agent machine IP address added as a RADIUS client.
- Check the RADIUS Agent log file for errors.
	- The message "Error receiving from server: 10060" (Windows) or "Error receiving from server: 0" (Linux) usually indicates that the RADIUS server does not recognize RADIUS Agent as a client (source of RADIUS requests).
	- Make sure your RADIUS server is configured as described in the TRITON - Web Security Help.

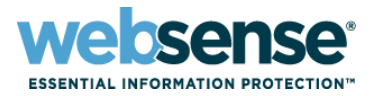

#### **Troubleshooting steps (continued):**

- Run **ConsoleClient** on diagnostic port **30801**
	- See [websense.com/content/support/library/web/v75/ws\\_utilities/](http://www.websense.com/content/support/library/web/v75/ws_utilities/tl_75_consoleclient.aspx) tl 75 consoleclient.aspx.
	- Use the **printself** option to review the user name map.
	- If the user map is correct, but the user is not identified, there may be a User Service problem, or a communication issue between RADIUS Agent and Filtering Service.

# **eDirectory Agent Troubleshooting**

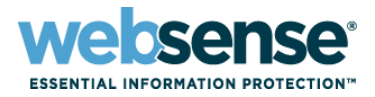

20

#### **If users are not identified by eDirectory Agent:**

- Make sure that users are logging onto the Novell eDirectory domain.
- Run **testlogserver** to see if user information is missing from filtering requests.
	- See [www.websense.com/content/support/library/web/v75/](http://www.websense.com/content/support/library/web/v75/ws_utilities/tl_75_testlogsvr.aspx) ws utilities/tl 75 testlogsvr.aspx.

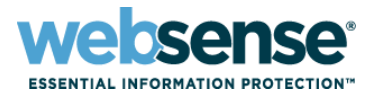

### $\blacksquare$  Troubleshooting steps (continued):

- Run **ConsoleClient** on diagnostic port **30701**.
	- See [websense.com/content/support/library/web/v75/ws\\_utilities/](http://www.websense.com/content/support/library/web/v75/ws_utilities/tl_75_consoleclient.aspx) tl 75 consoleclient.aspx.
	- Use the **printself** option to review the user name map.
	- If the user map is correct, but the user is not identified, there may be a User Service problem, or a communication issue between eDirectory Agent and Filtering Service.
	- Enable directory service tracing (**dstrace**) to troubleshoot problems related to User Service.

# **eDirectory Agent Troubleshooting**

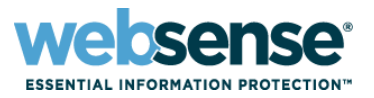

22

#### $\blacksquare$  To activate eDirectory Agent logging and debugging:

- 1. Stop the **Websense eDirectory Agent** service or daemon.
- 2. Navigate to the Websense **bin** directory (C:\Program Files\Websense\bin or /opt/Websense/bin, by default).
- 3. Open the **wsedir.ini** file in a text editor and locate the **[eDirAgent]** section.
- 4. Modify the **DebugMode** entry to read: DebugMode=On
- 5. Modify the **DebugLevel** entry to read:

DebugLevel=3

Level 3 provides the highest level of debugging detail.

## **eDirectory Agent Troubleshooting**

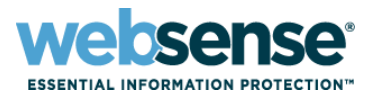

### **E** eDirectory Agent logging and debugging (continued):

6. Modify the **LogFile** entry to read:

LogFile=eDirLog.txt

This causes log output to be sent to a file called **eDirLog.txt**. You can enter a different file name, or leave the entry blank to send debugging information to the console.

7. Start the **Websense eDirectory Agent** service or daemon.

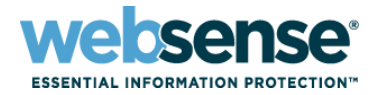

#### **Additional note:**

- Check to see if the root context set in the **wsedir.ini** file is different from the one set for eDirectory Agent in TRITON - Web Security.
	- In this case, although the user can be identified, Websense software may not be able to apply the correct filtering policy.

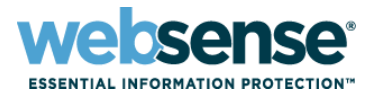

### [Knowledge Base](http://www.websense.com/Content/KnowledgeBase.aspx)

– Search or browse the knowledge base for documentation, downloads, top knowledge base articles, and solutions specific to your product.

#### **[Support Forums](http://community.websense.com/forums/)**

– Share questions, offer solutions and suggestions with experienced Websense Customers regarding product Best Practices, Deployment, Installation, Configuration, and other product topics.

#### [Tech Alerts](http://www.websense.com/Content/TechAlerts.aspx)

– Subscribe to receive product specific alerts that automatically notify you anytime Websense issues new releases, critical hot-fixes, or other technical information.

#### [ask.websense.com](http://ask.websense.com/)

– Create and manage support service requests using our online portal.

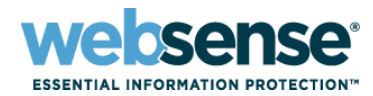

 $OIT$ 

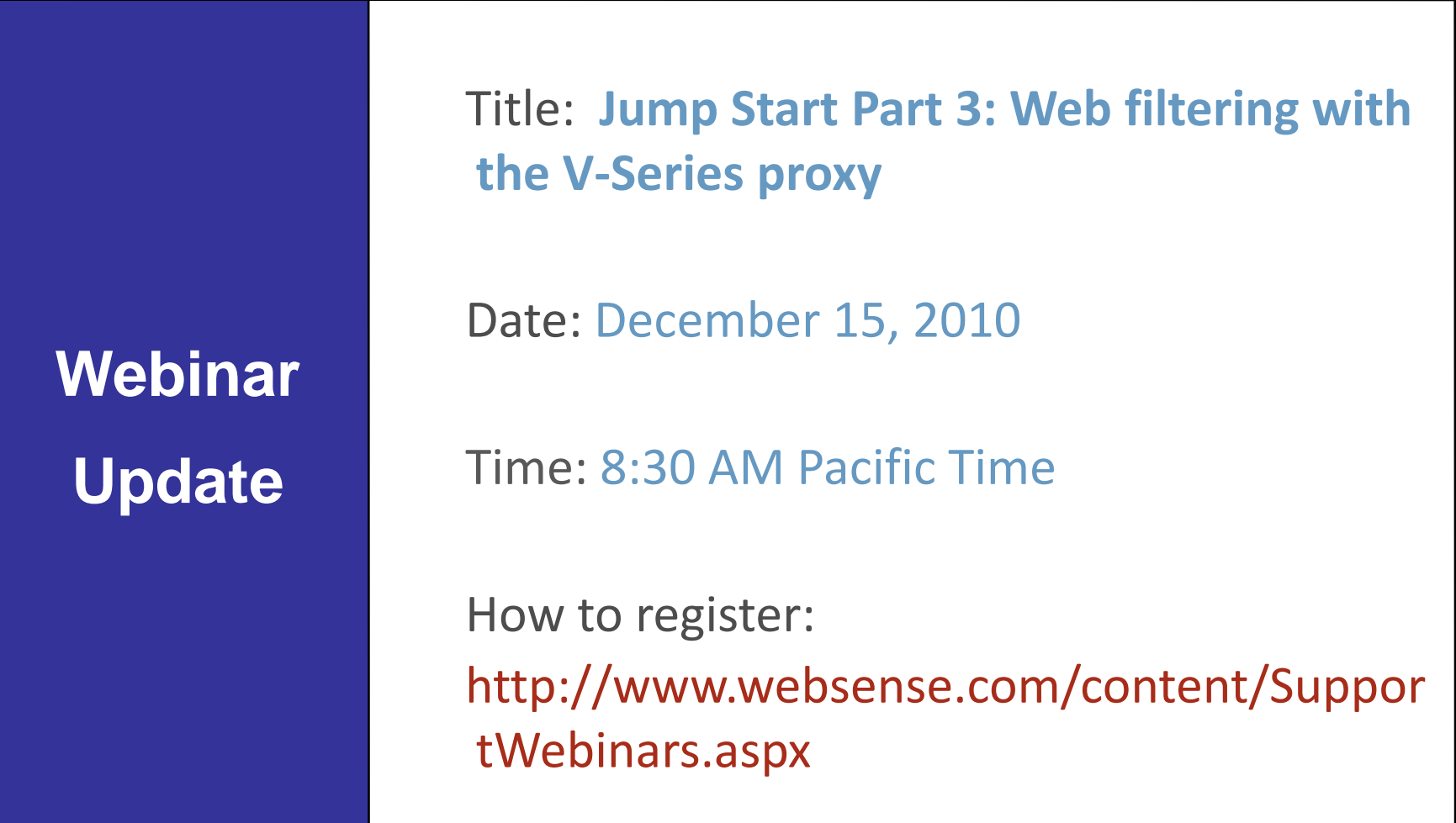

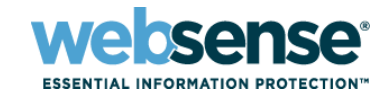

- To find Websense classes offered by Authorized Training Partners in your area, visit: http://www.websense.com/findaclass
- **Websense Training Partners** also offer classes online and at your location.
- For more information, please send email to: readiness@websense.com

**WEBSENSE<sup>®</sup> Authorized Training Partner** 

**WEBSENSE<sup>®</sup> Certified Instructor** 

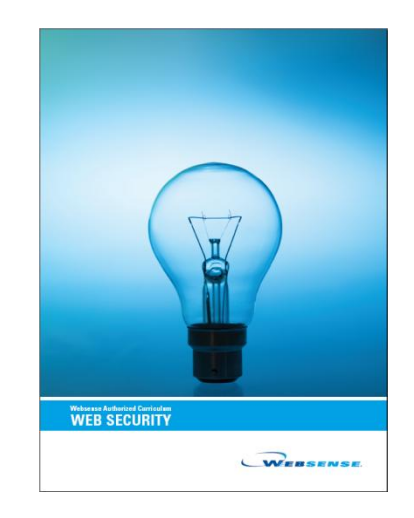

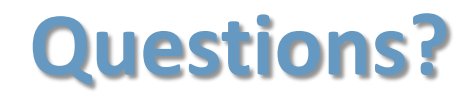

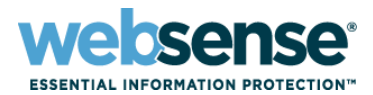

 $T$ 

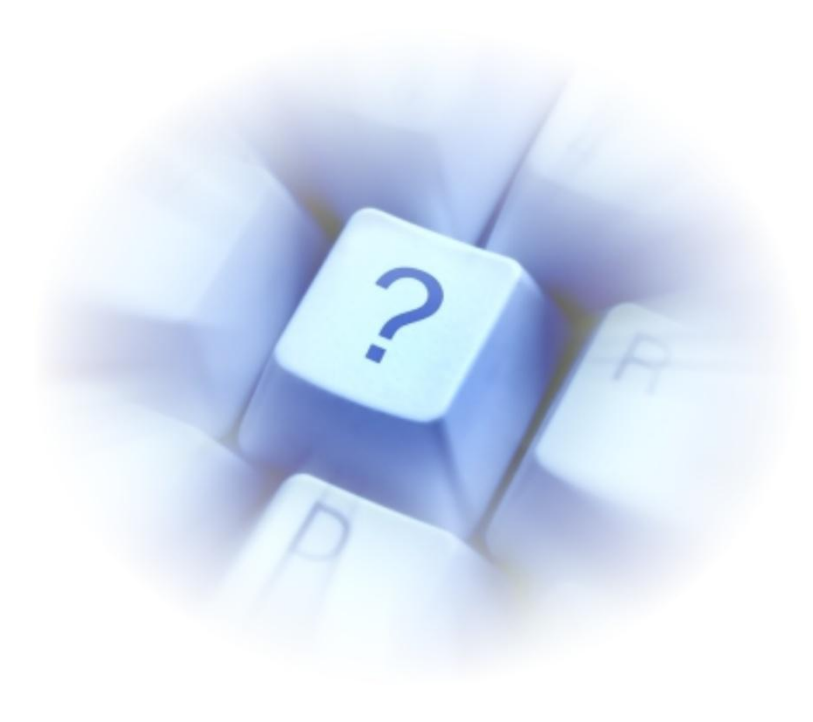